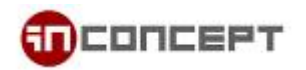

## Microsoft Windows Mail Email Setup

1. Open Windows Mail. Choose **Tools** from the top bar. Select **Accounts…**

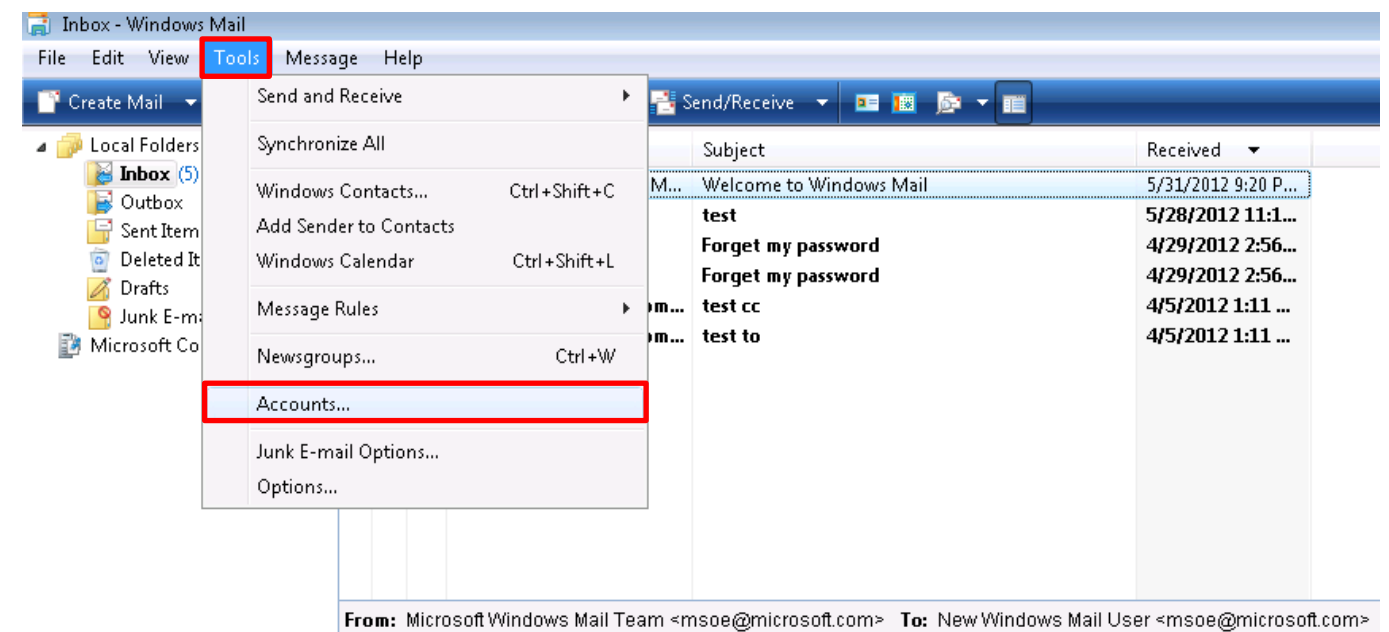

Subject: Welcome to Windows Mail

2. **Internet Accounts** dialog box will show. Select **Add…** to add a new account

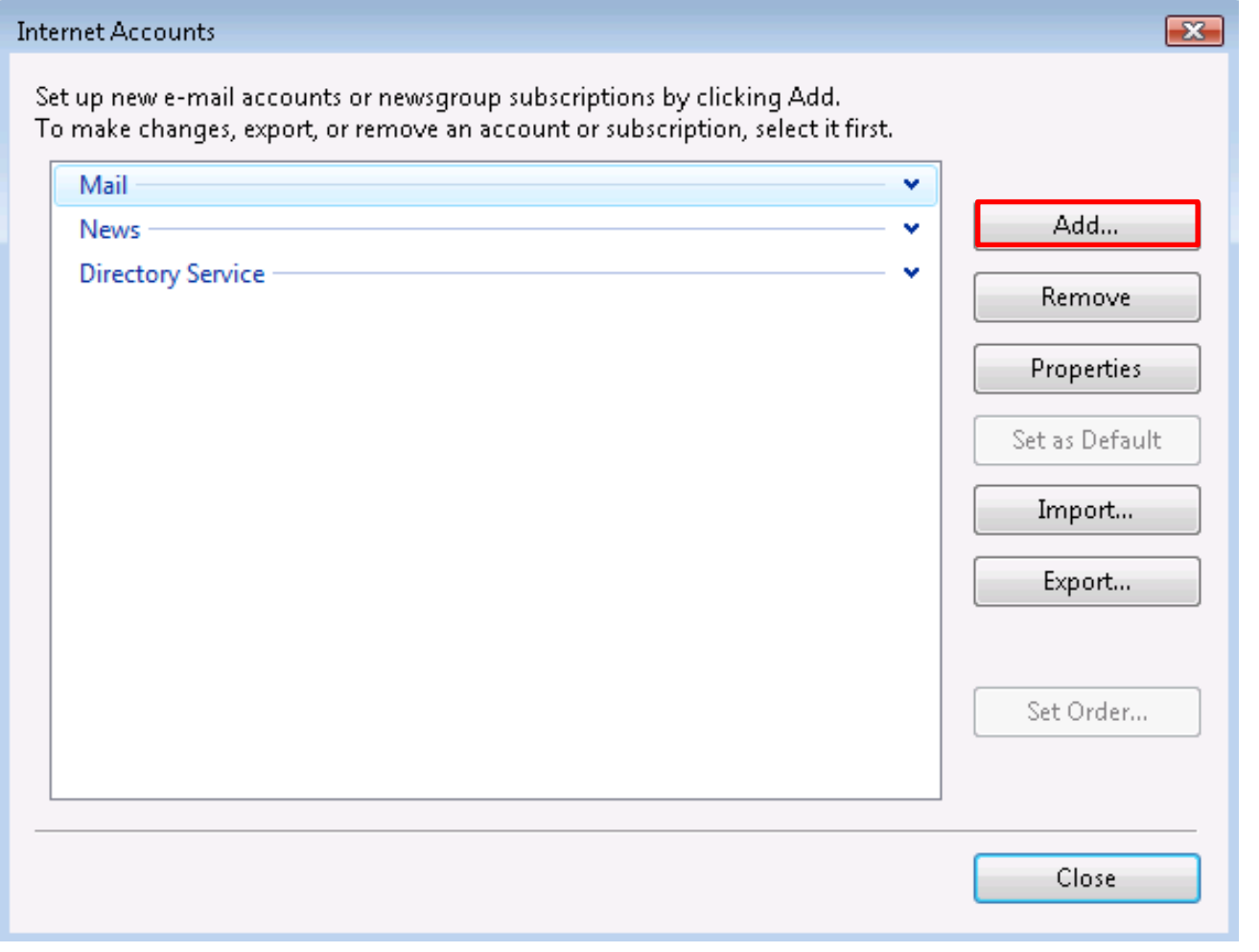

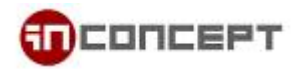

3. Select **E-mail Account** as the Account Type. Click **Next** to process

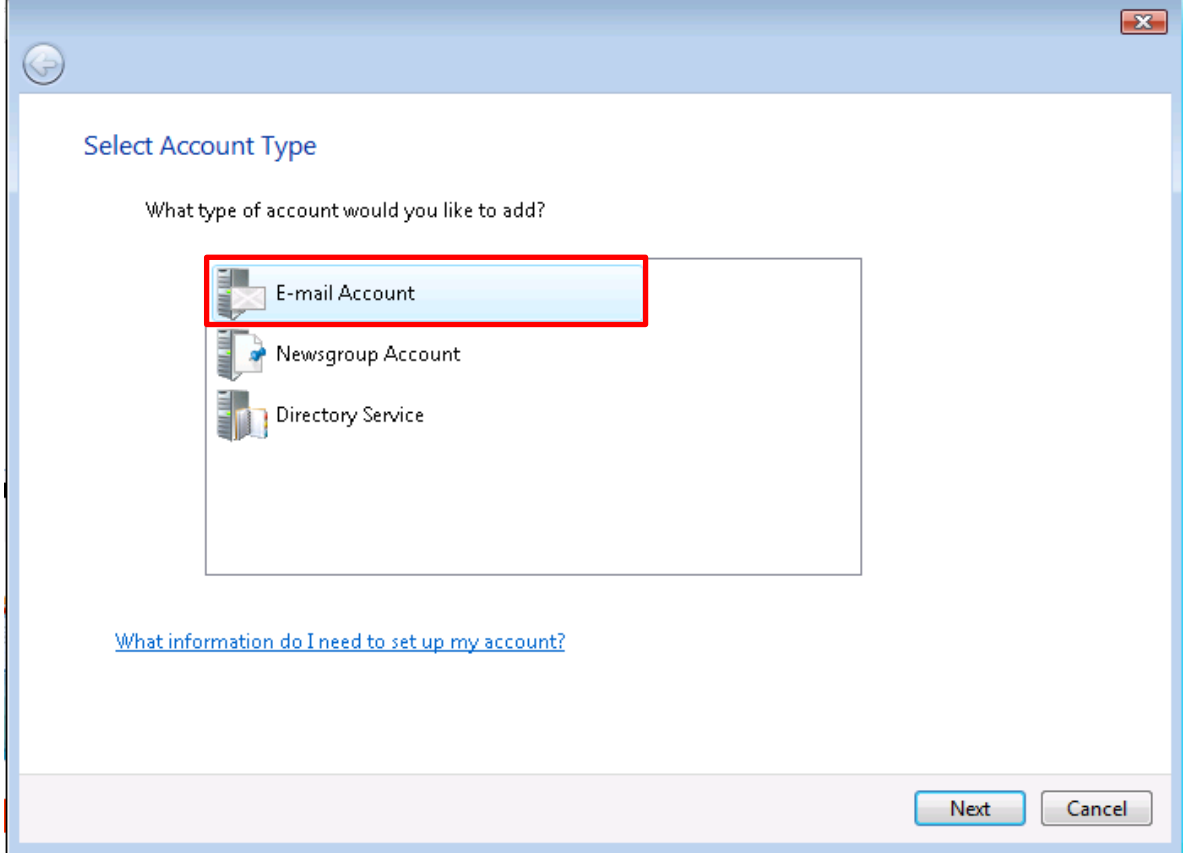

4. Enter the **Display Name**. It will appear as the sender name in all outgoing mail.

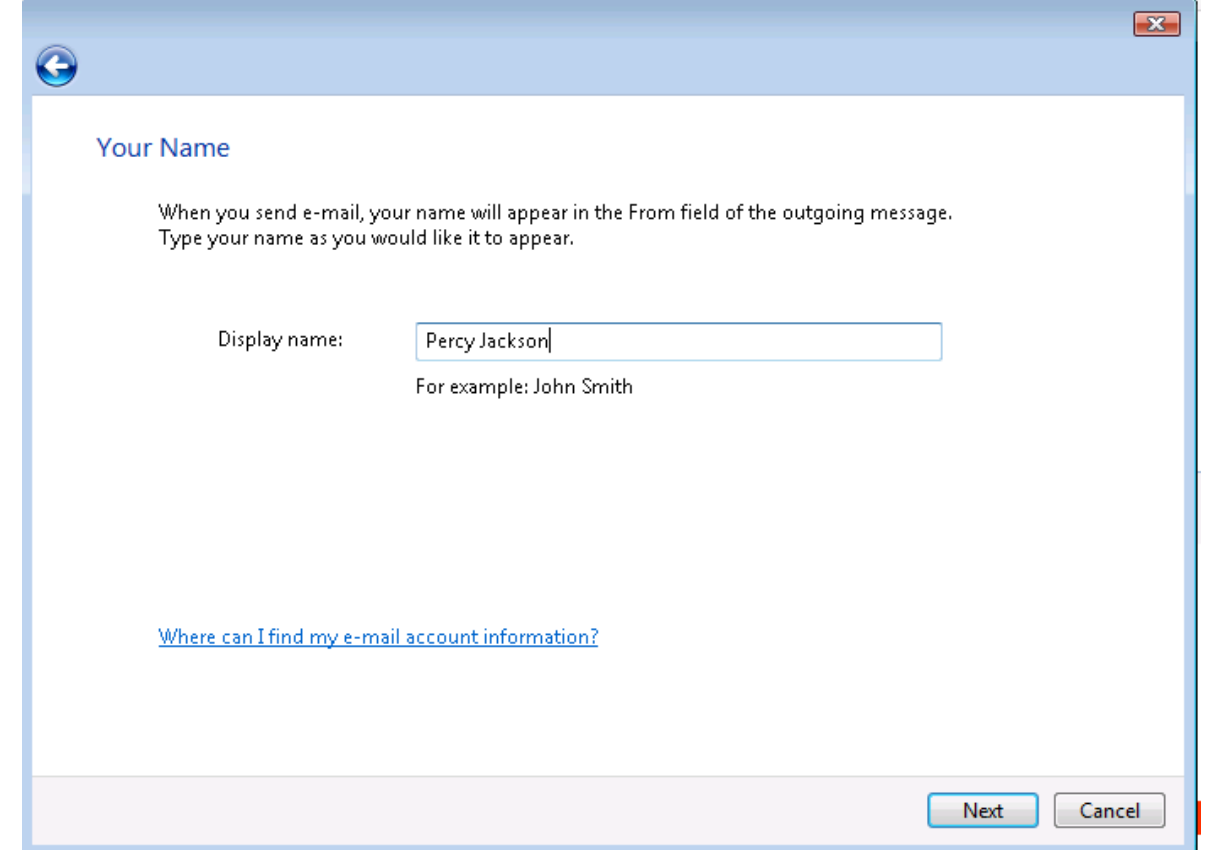

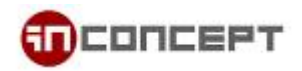

## 5. Enter your **Email address**.

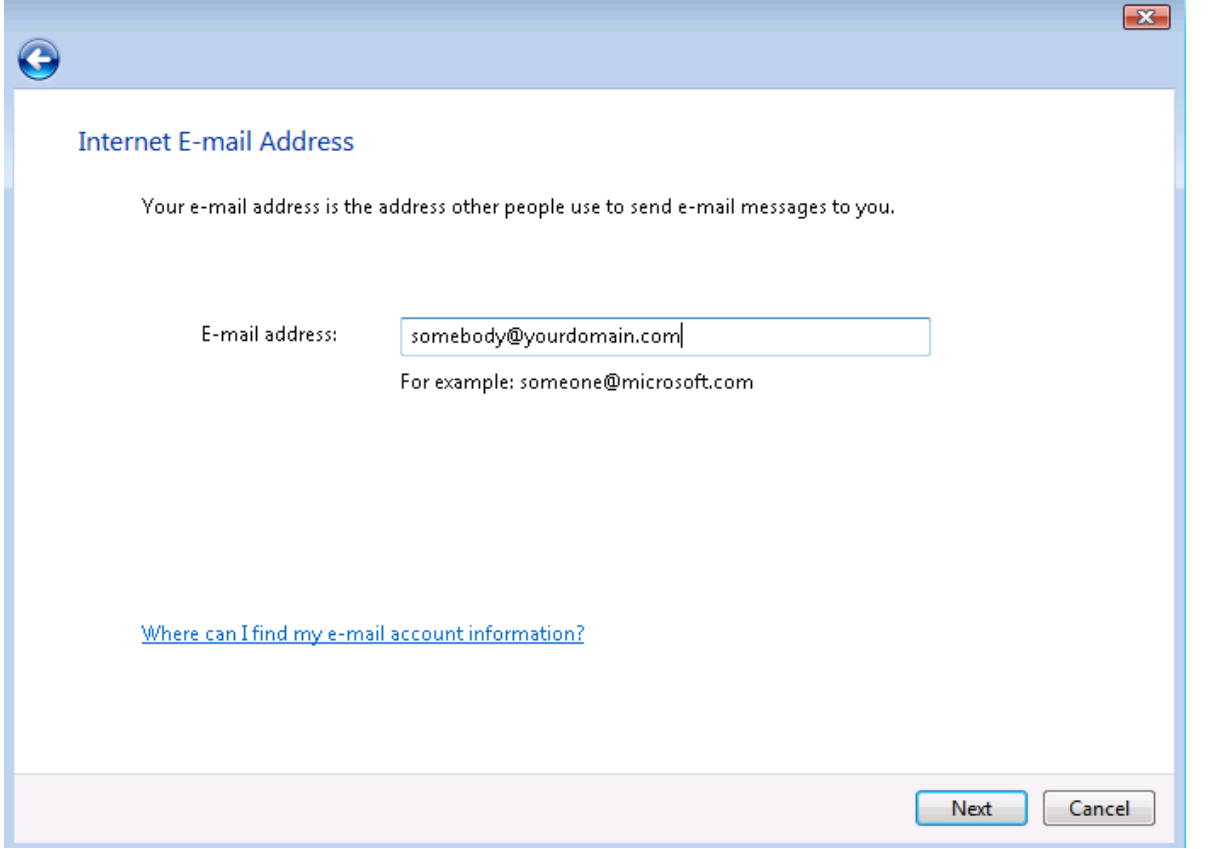

6. Choose the **Server Type** as **POP3**. Enter **mx3.mailme.com.hk** as POP3 & SMTP. Checked the checkbox

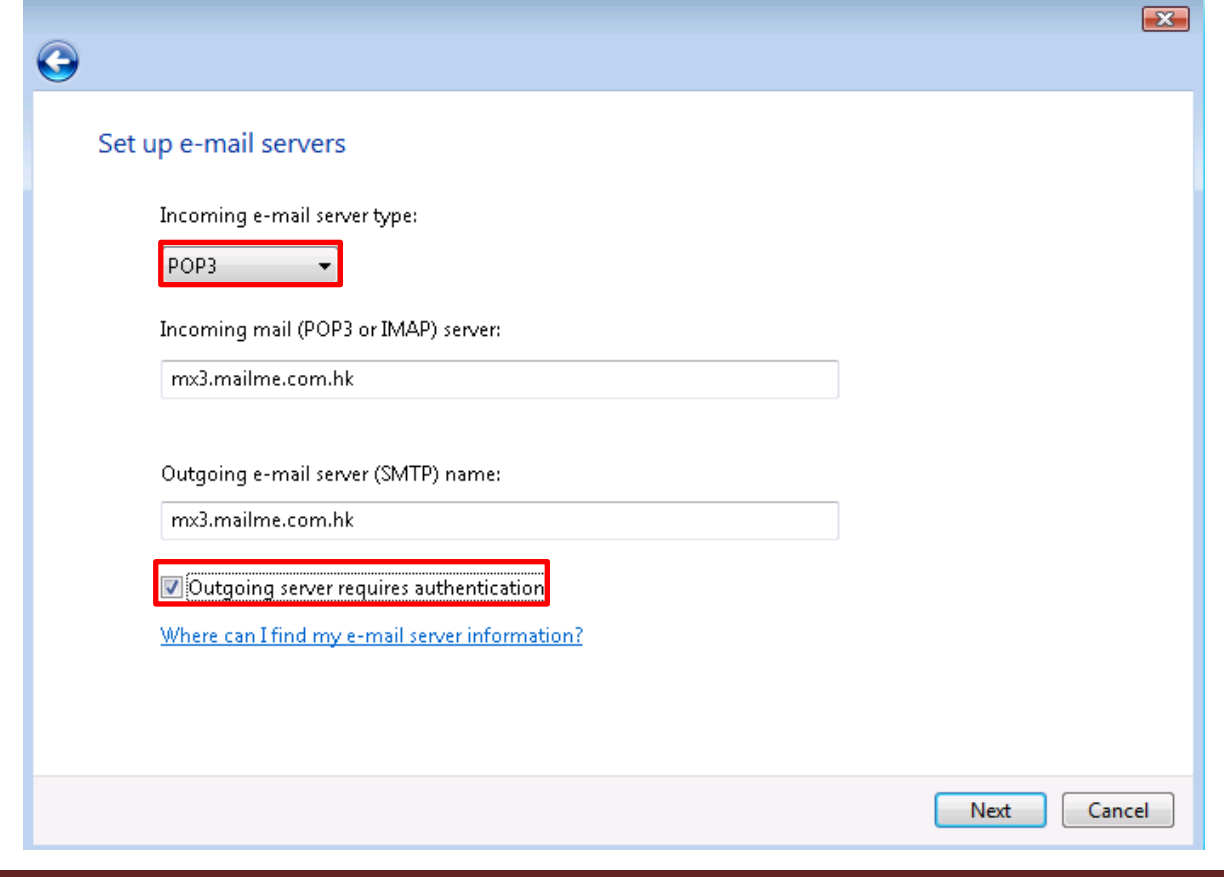

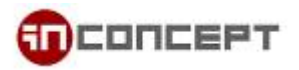

7. Enter your email address as the **E-mail username**. Also, enter the login password.

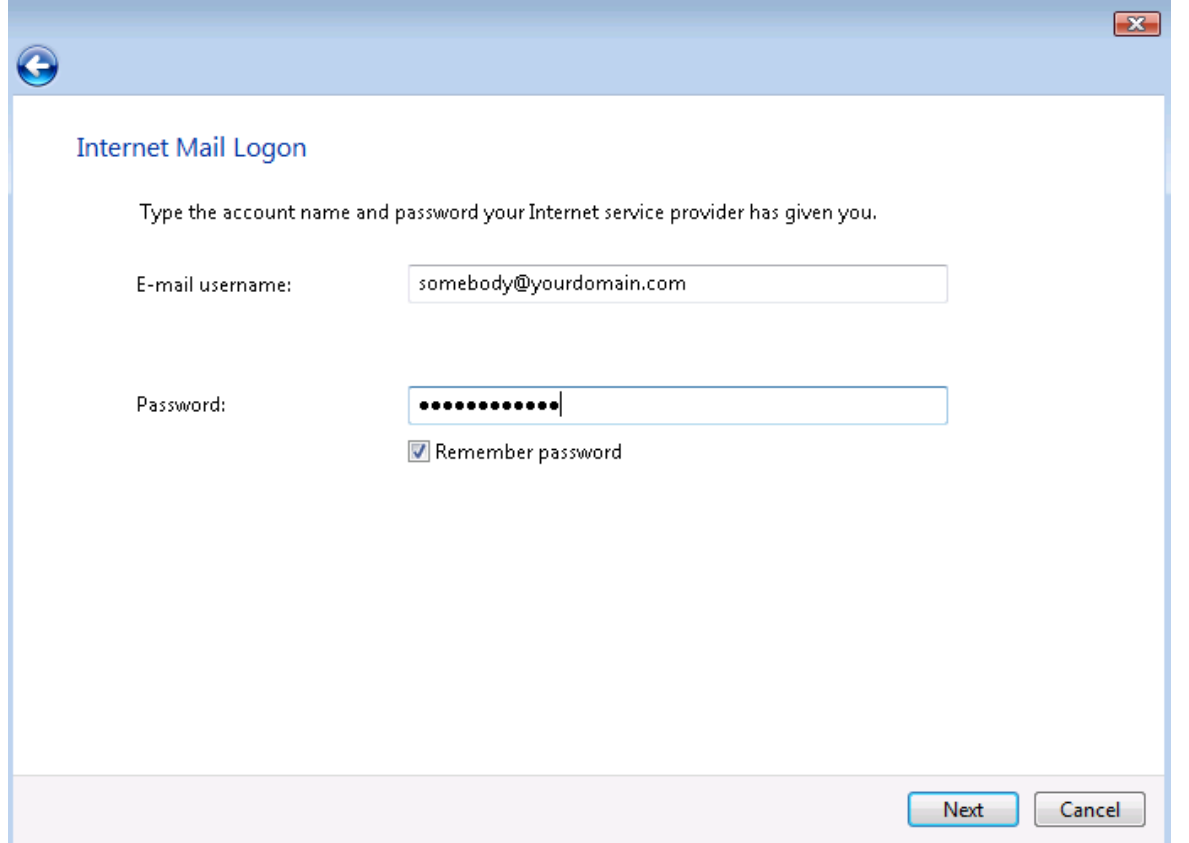

8. Congratulations! You have successfully configure Windows Mail to receive email from MailMe

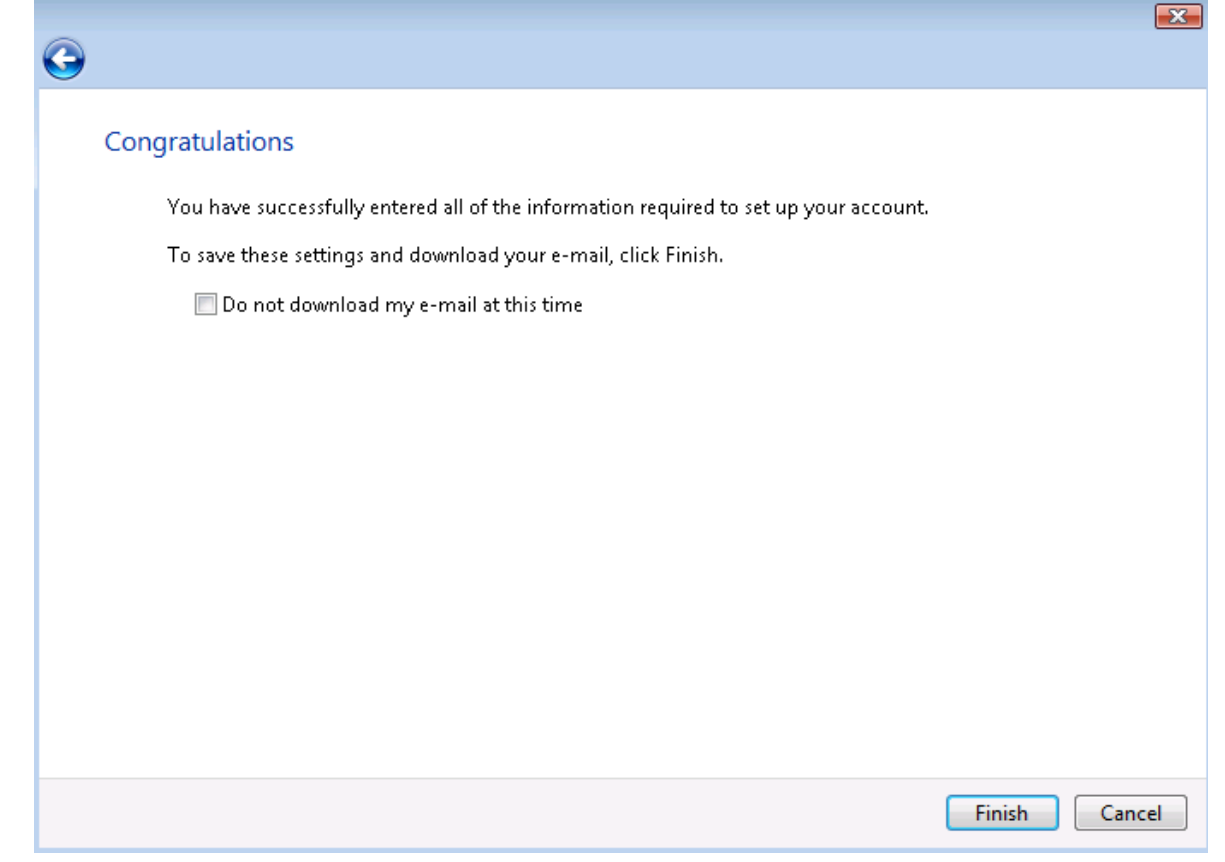